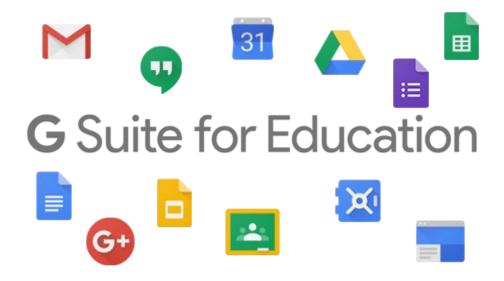

Do you have an iPad or Tablet? Follow these instructions to set up Google Classroom.

STEP 1: Open the App Store on an iPad or Google Play on an Android Device.

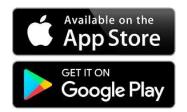

STEP 2: Download the Following Apps from the App Store

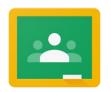

Google Classroom

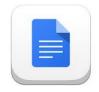

Google Docs

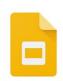

Google Slides

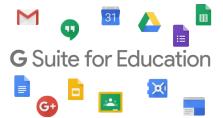

## STEP 3: Sign into the Lakeland Google Suite. Go to the Google Classroom app and it will prompt you to log-in.

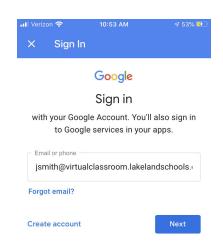

1. The "email" will be your child's first initial & last name followed by @virtualclassroom.lakelandschools.org

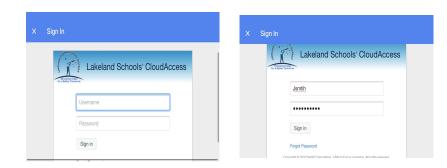

2. You will now be asked to sign into Lakeland's Cloud Access.

Username: first initial + last name Password: Capitalized initials + student lunch code

- 3. To join your teacher's classroom you will either:
  - a. Press the + button and type in the class code provided by your teacher
- b. Press the accept button if you have already been invited to your child's classroom

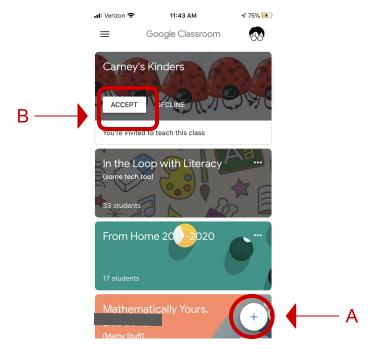

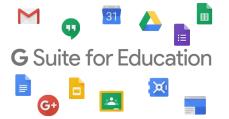

## STEP 4: In the classroom, different assignments from teachers will ask your child to use Google Docs OR Google Slides.

When clicking on the different attachments in assignments you will need them to open in the correct app.

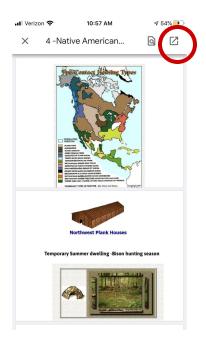

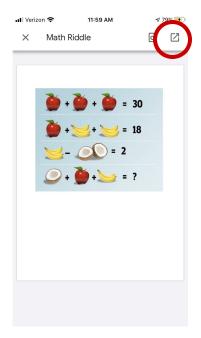

Click the arrow to open the assignment in the correct app so you child can edit it.

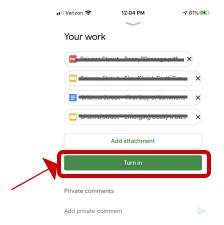

<sup>\*</sup>Always make sure to press the "Turn in" when finished with an assignment!\*